# IS-380 IP Alarm trigger

# **User Manual**

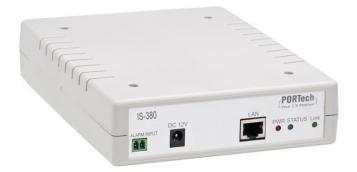

# **PORTech Communications Inc.**

### Contents

| 1.  | Brief Introduction                       | 1  |
|-----|------------------------------------------|----|
| 2.  | Main body Size                           | 1  |
| 3.  | Product Package Content                  | 1  |
| 4.  | Panel Introduction:                      | 2  |
| 5.  | IS Music/Audio Server and IS-380 diagram | 3  |
| 6.  | Web picture                              | 4  |
| 7.  | Set the main interface                   | 5  |
| 8.  | Network (Network Environment)            | 6  |
| 9.  | SIP Setting                              | 9  |
| 10. | Update                                   | 11 |
| 11. | System Authority                         | 14 |
| 12. | Save Change                              |    |
| 13. | Reboot                                   |    |
| 14. | IS-380 work with IS-Audio/Music server   | 17 |
|     |                                          |    |

# **1. Brief Introduction**

IS-380 is a IP Alarm trigger .

Using dry contact connect with sensor when trigger NO->NC or NC->NO,audio music server will active schedule to play mp3/wav file to single speaker or group speaker to Alarm

Example:

Reservoir gate have a sensor and connect with our IS-380 via dry contact The reservoir gate open, trigger NO->NC. IBS System will play a mp3 preprogram file to specific speaker

# 2. Main body Size

(L) 17 X (W) 14.5 X (H) 3.9 cm

# 3. Product Package Content

3.1 Host X 1

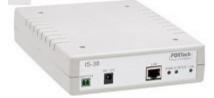

3.2 Ethernet line 2M X 1

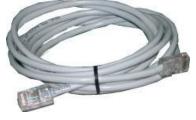

3.3 Power Adaptor (output : DC 12V -- 1A) X 1

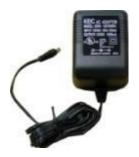

# 4. Panel Introduction:

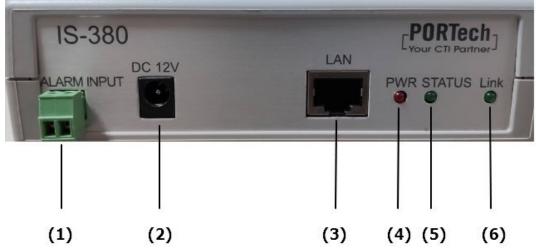

- (1) ALARM INPUT: dry contact input; can connect with device that have dry contact ouput
- (2) DC 12V : power supply input interface
- (3) LAN: network port; insert network line to establish network connection
- (4) PWR: power supply indicator lamp
- (5) STATUS :

indicator lamp of sound output state

Constantly on: Audio Out 2 has sound output

Flash at 3 seconds intervals: the broadcast point is successfully registered in IS

Music/Audio Server

Blink continually: trigger NO->NC or NC->NO

Off: the broadcast fails in registering in IS Music/Audio Server

(6) Link : network connection indicator lamp

# 5. IS Music/Audio Server and IS-380 diagram

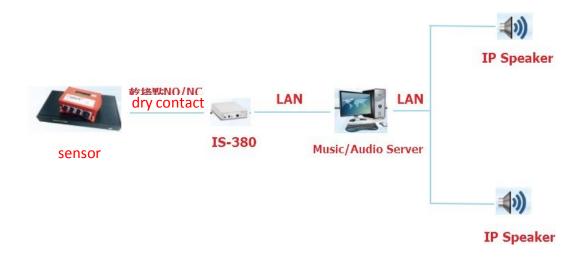

# 6. Web picture

Step 1: open IE browser (or other browser software), input [http://192.168.0.100]

Step 2: enter [Login WEB] picture, input [Username & Password (defaults: username: voip , Password: 1234)], and then click [OK] to enter the equipment management interface after confirming the password is correct (as shown in the following picture).

| The server 192<br>and password. | .168.0.100 at Embedded WEB Server requires a username                                                         |
|---------------------------------|----------------------------------------------------------------------------------------------------|
|                                 | server is requesting that your username and password be<br>cure manner (basic authentication without a secure |
|                                 | voip                                                                                                    |
|                                 | Remember my credentials                                                                                       |

Step 3: you can see [System Information] interface after entering the system, which provides data of Model Name, Firmware Version and Code Version.

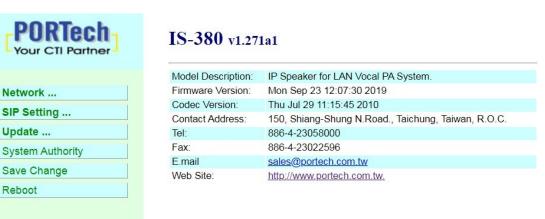

© 2016 PORTech Communications Inc.

# 7. Set the main interface

It provides the following function items: Network, SIP Setting, System Auth, (Account and Password Change), SaveChange, Update and Reboot. Description of function items.

### 7.1 Description of function items

| Your CTI Partner | IS-380 v1.271a1    |                                                     |  |
|------------------|--------------------|-----------------------------------------------------|--|
|                  | Model Description: | IP Speaker for LAN Vocal PA System.                 |  |
| Network          | Firmware Version:  | Mon Sep 23 12:07:30 2019                            |  |
| ID Cotting       | Codec Version:     | Thu Jul 29 11:15:45 2010                            |  |
| SIP Setting      | Contact Address:   | 150, Shiang-Shung N.Road., Taichung, Taiwan, R.O.C. |  |
| Jpdate           | Tel:               | 886-4-23058000                                      |  |
| System Authority | Fax:               | 886-4-23022596                                      |  |
|                  | E.mail             | sales@portech.com.tw                                |  |
| Save Change      | Web Site:          | http://www.portech.com.tw.                          |  |
| Reboot           |                    |                                                     |  |
|                  |                    |                                                     |  |
|                  |                    | © 2016 PORTech Communications Inc.                  |  |

(1) Network : Network provides Status and WAN Setting

- (2) SIP Settings : SIP Setting provides Service Domain (SIP registration setting) , Port Setting (SIP and RTP ports setting) , Code Setting (voice format setting) , Audio Setting (loudspeaker volume and sound detection setting) , Other Setting.
- (3) Update : Update (firmware updating) provides Firmware (firmware updating), Default Settings (factory reset).
- (4) System Authority : System Auth (Account and Password change) provides change of user's account and password.
- (5) Save Change : Save Change provides setting of save change environment.
- (6) **Reboot** : Reboot provides the function of rebooting adevice.

# 8. Network (Network Environment)

### 8.1 Status (network status)

Network Status (network status) picture shows the date of current network environment status (as shown in the following picture)  ${}_{\circ}$ 

| PORTech<br>Your CTI Partner | Net Status |               |
|-----------------------------|------------|---------------|
| Network                     | Master     | WAN Interface |
| Status                      | Туре       | DHCP Client   |
|                             | IP         | 192.168.0.127 |
| WAN Setting                 | Mask       | 255.255.255.0 |
| SNTP Settings               | Gateway    | 192.168.0.254 |
| SIP Settings                | MAC        | 00037E0152F9  |
| Update                      |            |               |
| System Authority            |            |               |
| Save Change                 |            |               |
| Reboot                      |            |               |

| Column                                                          | Introduction                            |  |
|-----------------------------------------------------------------|-----------------------------------------|--|
| Master Show the network environment data of the netw (WAN port) |                                         |  |
| Туре                                                            | Show current network connection mode    |  |
| IP                                                              | Show set or gained network address data |  |
| Mask                                                            | Show set or gained network coding data  |  |
| Gateway                                                         | Show set or gained preset gateway data  |  |
| MAC                                                             | Show MAC position data of the machine   |  |

### 8.2 WAN Setting (WAN network setting)

WAN Setting (WAN network setting) picture provides WAN network connection mode.

| Your CTI Partner | WAN Set     | tting                        |
|------------------|-------------|------------------------------|
|                  |             | WAN Setting                  |
| Network          | IP Type     | Fixed IP ODHCP Client OPPPoE |
| Status           | Master IP   | 192.168.0.100                |
| WAN Setting      | Mask        | 255.255.255.0                |
| SNTP Settings    | Gateway     | 192.168.0.254                |
| SIP Settings     | DNS Server1 | 168.95.192.1                 |
| Update           | DNS Server2 | 168.95.1.1                   |
| System Authority | MAC         | 00037e0152f9                 |
| Save Change      | Host Name   | IS-0152F9                    |
| Reboot           |             |                              |
|                  |             | PPPoE Setting                |
|                  | User Name   |                              |
|                  | Password    |                              |
|                  |             | Submit Reset                 |

| WAN Setting   | Provide WAN port network environment setting data                                                                                                    |
|---------------|----------------------------------------------------------------------------------------------------|
| IP Type       | Preset to be DHCP Client network mode. Provide Fixed IP, DHCP Client (automatically obtain an IP address) and PPPoE mode.<br>Fixed IP: set IP address manually.     |
|               | DHCP Client (automatically obtain an IP address): automatically obtain<br>an IP address.                                                                            |
|               | PPPoE (connect PPPoE): adopt PPPoE connection mode.                                                                                                    |
| IP            | Show IP address data. Show gained or set IP address data.                                                                                                    |
| Mask          | Show subnet mask data. Show gained or set subnet mask address data.                                                                                                 |
| Gateway       | Show preset gateway data. Show Show gained or set preset gateway address data.                                                                                      |
| DNS Server1   | Preset to be 168.95.192.1; show gained or set first DNS server's address data; IP or Domain Name can e input                                                        |
| DNS Server2   | Preset to be 168.95.1.1; show gained or set second DNS server's address data; IP or Domain Name can e input                                                         |
| MAC           | Show MAC position data of the machine                                                                                                    |
| PPPoE Setting | Provide PPPoE connection data                                                                                                    |
| User Name     | Set connection account name, in which figures or strings are available                                                                                              |
| Password      | Set connection account password, in which figures or strings are available                                                                                          |
| Submit [key]  | Execute storage and change setting.                                                                                                    |
| Reset [key]   | Clear input data.                                                                                                    |
|               | finish storage setting after changing the data to be adjusted, and select the main nge], to execute storage change setting, the system will restart automatically * |

### 8.3 SNTP Setting

SNTP Setting picture provides server address and timing time.

| PORTech<br>Your CTI Partner  | SNTP Settings     |                             |  | SNTP Settings |  |
|------------------------------|-------------------|-----------------------------|--|---------------|--|
| Network<br>Status            | SNTP:             | ● On ○ Off                  |  |               |  |
| WAN Setting<br>SNTP Settings | Primary Server:   | time.windows.com            |  |               |  |
| SIP Settings                 | Secondary Server: | 208.184.49.9                |  |               |  |
| Update                       | Time Zone:        | GMT + V 08 V : 00 V (hh:mm) |  |               |  |
| System Authority             | Sync. Time:       | 0 : 6 : 0 (dd:hh:mm)        |  |               |  |
| Save Change                  |                   |                             |  |               |  |
| Reboot                       |                   | Submit Reset                |  |               |  |

| Column         | Introduction                                                                                                  |
|----------------|----------------------------------------------------------------------------------------------------|
| SNTP           | Preset to be On (start); timing function. Turn off timing function when it is set to be Off.                  |
| Primary Server | Preset to be time.windows.com; the first syn-position timing server address. Input IP or Domain Name address. |
| Secondary      | Preset to be 208.184.49.9; the second syn-position                                                            |
| Server         | timing server address. Input IP or Domain Name address.                                                       |
| Time Zone      | Preset to be GMT + 08:00 (hh:mm); timie zone material.                                                        |
| Sync. Time     | Preset to be 1:00:00 (1 day); timing time. Correct the host time every a certain peroid.                      |
| Submit [key]   | Execute storage and change setting.                                                                           |
| Reset [key]    | Clear input data.                                                                                             |

# 9. SIP Setting

### 9.1 Port Setting (SIP port setting)

Port Setting (SIP port setting) picture provides setting of SIP communication port positions.

| For CTI Partner  | Ports Se | Ports Setting     |  |
|------------------|----------|-------------------|--|
|                  | SIP Port | 5060 (1024~59999) |  |
| Network          |          |                   |  |
| SIP Setting      |          | Submit Reset      |  |
| Port Setting     |          |                   |  |
| Switch Setting   |          |                   |  |
| Update           |          |                   |  |
| System Authority |          |                   |  |
| Save Change      |          |                   |  |
| Reboot           |          |                   |  |
|                  |          |                   |  |

| Column       | Introduction                              |
|--------------|-------------------------------------------|
| SIP Port     | Preset to be 5060; set SIP port position. |
| Submit [key] | Execute storage and change setting.       |
| Reset [key]  | Clear input data.                         |

### 9.2 Switch Setting

Setting about connecting with IS Music/Audio Server and 及 Trigger mode

| Your CTI Partner | Switch Setting<br>2020-03-02 09:33 |                                               |  |
|------------------|------------------------------------|-----------------------------------------------|--|
| Network          |                                    | Channel                                       |  |
| IP Setting       | Active                             | ○ Yes ● No                                    |  |
| Port Setting     | SID                                | IS-0168BA-0                                   |  |
| Switch Setting   | Debounce                           | 200 (range:20~5000ms, step:20ms.)             |  |
| pdate            | LED Alert                          | Open  Open Short (will be changed by server.) |  |
| stem Authority   | Name                               | (site description)                            |  |
|                  | Server                             |                                               |  |
| ave Change       | Status:                            | Not Registered, open                          |  |
| Reboot           |                                    | submit reset                                  |  |

| Column    | Introduction                                                                                                    |
|-----------|----------------------------------------------------------------------------------------------------|
| Active    | Default No ; set if connect with IS Music/Audio Server or not                                                                             |
| SID       | System provide device ID auto                                                                                                    |
| Debounce  | Default: 200ms ; set the Debounce time of<br>Trigger contactor.if default 200ms,<br>triggerduration is less than 200ms,it mean No trigger |
| LED Alert | Default Short ; set STATUS LED flash trigger mode                                                                                         |
| Name      | Define display name in IS Music/Audio Server                                                                                              |
| Server    | Set IS Music/Audio Server IP address and port                                                                                             |
| Status    | Display current status if connect with IS Music/Audio Server and dry contact status                                                       |

# 10. Update

### 10.1 New Firmware

| Your CTI Partner | Update Firmware<br>Ver = v1.130, GZ = r4IPA,x1, PCB = IS640. |        |
|------------------|--------------------------------------------------------------|--------|
| Network          | Code Type: RISC V                                            |        |
| SIP Settings     | File Location:                                               | Browse |
| STUN Setting     | Quitaril Deset                                               |        |
| Update           | Submit Reset                                                 |        |
| New Firmware     |                                                              |        |
| Default Settings |                                                              |        |
| System Authority |                                                              |        |
| Save Change      |                                                              |        |
| Reboot           |                                                              |        |

| Code Type     | Preset to be Risc (.gz). Select the type of documents to be<br>updated. Provide Risc (system firmware. gz) and DSP<br>(DSP<br>firmware. ds) updating modes. |
|---------------|----------------------------------------------------------------------------------------------------|
| File Location | Input file positon or name to be updated or press [Browse] to select file data; version name of the file to be updated.                                     |
| Submit[key]   | Execute storage and change setting.                                                                                                    |
| Reset [key]   | Clear input data.                                                                                                    |

Step 1: click [Updte€New Firmware] on the surface to enter [Update Firmware], to set version to be updated and select Code Type: Risc, then set File Location data, to set [Broswe] key (as shown in the following picture).

### Update Firmware

Ver = v1.130, GZ = r4IPA, x1, PCB = IS640.

| Code Type:     | RISC V     |        |
|----------------|------------|--------|
| File Location: |            | Browse |
|                | Cubmit Doo | at     |
|                | Submit     | et     |

Step 2: enter [select file] interface, to select [gz] file to be updated [for example, VP5110\_70105.gz], and then press [open] (as shown in the following picture), to return to the main interface.

| Choose File to Upload                                                           |                             |                   |                                                     |          | x           |
|---------------------------------------------------------------------------------|-----------------------------|-------------------|-----------------------------------------------------|----------|-------------|
| Compu                                                                           | ter ► WIN7 (C:) ► gz        | •                 | Search gz                                           |          | P           |
| Organize 👻 New fol                                                              | der                         |                   |                                                     | •        | 0           |
| Downloads                                                                       | Name                        | Date modified     | Туре                                                | Size     |             |
| 🔡 Recent Places                                                                 | f4Mv10x1_S0_L0_2N149A       | 1/28/2015 9:09 AM | WinRAR ???                                          | 1,149 KB |             |
| Computer<br>Music<br>Pictures<br>Wideos<br>Computer<br>MUN7 (C:)<br>■ DATA (D:) |                             |                   |                                                     |          |             |
| File                                                                            | name: f4Mv10x1_S0_L0_2N149A |                   | <ul> <li>✓ All Files (*.*)</li> <li>Open</li> </ul> | Cancel   | •<br>]<br>i |

Step 3: back to [Update Firmware], wherein [File Location] has data to be updated if it is confirmed to be correct; please press [Submit] to start updating (as shown in the following picture).

### Update Firmware

| Code Type:     | RISC V                         |        |
|----------------|--------------------------------|--------|
| File Location: | C:\gz\f4Mv10x1_S0_L0_2N149A.gz | Browse |

Step 4: enter [information prompt] picture, showing [please do not pull out power supply equipment at random in version updating, the updating time is about 3 minutes] (as shown in the following picture).

# Note Information

| Waiting Message                         |  |
|-----------------------------------------|--|
| waiting for system updating & rebooting |  |

Step 5: back to the main interface after firmware updating, please press [reload (F5)].Conduct other settings.

### **10.2 Default Setting**

Restore Default Setting provides data content of all change setting (not containing data in Network) to restore default setting value; the system will automatically restart.

| Your CTI Partner                                                       | Restore Default Settings          |
|------------------------------------------------------------------------|-----------------------------------|
| Network       SIP Settings       Update       New Firmware             | Restore default settings: default |
| Default Settings       System Authority       Save Change       Reboot |                                   |

| Column        | Introductio                                                |
|---------------|------------------------------------------------------------|
|               | n                                                          |
| Restore [key] | Remove all change setting data to restore default setting. |

Step 1: click [Update€Default Setting] in the main interface to enter [Restore Default Settings]. Please press [Restore] to restore default, to clear all settings and restart the equipment automatically (as shown in the following ficture).

# **Restore Default Settings**

Step 2: enter the informatoin prompt interface to finish clear setting and restart the system, please wait (as shown in the following picture).

### Note Information

### Booting

Please wait for a moment while rebooting ...

Step 3: back to the main interface after starting up, please press [reload (F5)] Conduct other settings

# **11. System Authority**

Set system authority

| For the second second s | System Auth         | ority        |
|----------------------------------------------------------------------------------------------------|---------------------|--------------|
| Network                                                                                                    | New username:       |              |
| SIP Settings                                                                                                    | New password:       |              |
| STUN Setting                                                                                                    | Confirmed password: |              |
| Update                                                                                                    |                     |              |
| System Authority                                                                                                    |                     | Submit Reset |
| Save Change                                                                                                    |                     |              |
| Reboot                                                                                                    |                     |              |
|                                                                                                    |                     |              |

| Colum              | Introductio                                        |
|--------------------|----------------------------------------------------|
| n                  | n                                                  |
| New username       | Input the new user's data Input digits or string.  |
| New password       | Input new password Input digits or string.         |
| Confirmed password | Input and confirm password Input digits or string. |
| Submit [key]       | Execute storage and change setting.                |
| Reset [key]        | Clear input data.                                  |

# 12. Save Change

Save Changes provides save changes setting and restart system automatically.

| PORTech<br>Your CTI Partner |                                     |
|-----------------------------|-------------------------------------|
| Matural                     | Save Changes: Save                  |
| Network                     |                                     |
| SIP Settings                |                                     |
| Update                      |                                     |
| System Authority            |                                     |
| Save Change                 |                                     |
| Reboot                      |                                     |
|                             |                                     |
| Column                      | Introductio                         |
|                             | n                                   |
| Save [key]                  | Execute storage and change setting. |

### 13. Reboot

Reboot System interface provides manual reboot.

| FORTech<br>Your CTI Partner | Reboot System         |
|-----------------------------|-----------------------|
| Network                     | Reboot system: Reboot |
| SIP Settings                |                       |
| STUN Settings               |                       |
| Update                      |                       |
| System Authority            |                       |
| Save Change                 |                       |
| Reboot                      |                       |

Step 1: click [Reboot] in the main interface to enter [Reboot System] and then press [Reboot] to reboot the system (as shown in the following picture).

# Reboot System Reboot system: Reboot Column Introductio

| Column       | Introductio          |
|--------------|----------------------|
|              | n                    |
| Reboot [key] | Reboot the equipment |

Step 2: enter the information prompt interface, showing that the system is rebooting, please wait (as shown in the following picture); do not pull out power supply equipment at random at the moment.

# Note Information

### Booting

Please wait for a moment while rebooting ...

Step 3: back to the main interface after starting up, please press [reload (F5)] to conduct other environment settings.

### 14. IS-380 work with IS-Audio/Music server

Setep 1: please access IS-380 WEB. Then choose "SIP Setting"-> "Switch Setting"

Setep 2: set following 4 options

Active : Active choose "Yes"

LED Alert : when "Open"(NC->NO) or "Short"(NO->NC), IS-380 Status LED Lights fast flash. It mean trigger IS-380

Name : set the display name of IS-380 in IS-Audio/Music server

Server : set IS-Audio/Music server's IP address and port(default 6060)

Setep 3: click "submit" -> "Save Change" to save change and reboot device

### IS-380 WEb

| Your CTI Partner | Switch<br>2020-06-05 | n Setting<br><sup>10:47</sup>               |
|------------------|----------------------|---------------------------------------------|
| Network          |                      | Channel                                     |
| SIP Setting      | Active               | ● Yes ○ No                                  |
| Port Setting     | SID                  | IS-0168BA-0                                 |
| Switch Setting   | Debounce             | 200 (range:20~5000ms, step:20ms.)           |
| Update           | LED Alert            | ○ Open ● Short (will be changed by server.) |
|                  | Name                 | alarm device (site description)             |
| System Authority | Server               | 192.168.0.46:6060                           |
| Save Change      | Status:              | Not Registered, open                        |
| Reboot           |                      | 5 / I                                       |
|                  |                      | submit reset                                |

### Setep 4: After reboot, you can open IS Music/Audio Server

Click status

You can find site – the display name you set on IS-380 web (example: you set "alarm device") and switch status

| site         | - 14        |       |        |                    |        |          |     |
|--------------|-------------|-------|--------|--------------------|--------|----------|-----|
|              | sid         | voice | switch | sip addr           | status | rtp addr | rto |
| alarm device | IS-0168BA-0 | -     | open   | 192.168.0.102:5060 |        |          |     |
|              |             |       |        |                    |        |          |     |
|              |             |       |        |                    |        |          |     |
|              |             |       |        |                    |        |          |     |
|              |             |       |        |                    |        |          |     |
|              |             |       |        |                    |        |          |     |
|              |             |       |        |                    |        |          |     |
|              |             |       |        |                    |        |          |     |
|              |             |       |        |                    |        |          |     |
|              |             |       |        |                    |        |          |     |
|              |             |       |        |                    |        |          |     |
|              |             |       |        |                    |        |          |     |
|              |             |       |        |                    |        |          |     |

### Setep 5:you can create the songlist in "Playlist"

The Setting as follows. a.in "PlayList" and click mouse right key and click "Add New" IS Music/Audio Server 1.260 - (May 7 2020, 10:12:

|       | in asie, i |          |     |                  | (may  | / 202 |       |          |
|-------|------------|----------|-----|------------------|-------|-------|-------|----------|
| File  |            | Save,    |     |                  |       | -     | elp   |          |
| Stat  | us Pla     | ylist Gr | oup | Event            | Con   | sole  |       |          |
| P     | layList    |          |     |                  |       |       |       |          |
| *     | nar        | me       |     |                  |       |       | repe  | e        |
|       |            |          | _   | d New<br>ect Sel | ected |       |       |          |
|       |            |          |     |                  |       |       |       |          |
|       |            |          |     |                  |       |       |       |          |
|       |            |          |     |                  |       |       |       |          |
|       |            |          |     |                  |       |       |       |          |
|       |            |          |     |                  |       |       |       |          |
|       |            |          |     |                  |       |       |       |          |
|       |            |          |     |                  |       |       |       |          |
|       |            | III      |     |                  | _     |       |       | <u> </u> |
|       | )) _       |          | 0   |                  | •     | Nex   | t (0) |          |
| 2020/ | 06/05 11   | :56:58   | VD  | : 6/200          | H     | HTTP: | 8888  | S        |

b.click mouse left key twice in create item and will show the setting screen as follows.

IS Music/Audio Server 1.260 - (May 7 2020, 10:12:45)
File Setting Save/Restart ClearLog Help

 Status
 Playlist
 Group
 Event
 Console

 PlayList
 \*
 name
 repeat

 10
 (new-1)

c. Defined List Name and set PlayMode as "List Once(Ext.Tri)", then click "ok"

| aylist Setting                                    | ×                                |
|---------------------------------------------------|----------------------------------|
| List Name<br>alarm                                | Play Mode<br>List Once (Ext.Tri) |
| Date<br>4/29/2020 ✓ ✓ Start                       | 6/ 5/2020 ~ End                  |
| Weekly<br>☑Su ☑Mo ☑Tu                             | 🗹 We 🗹 Th 🗹 Fr 🗹 Sa              |
| Time           4:14:00 PM                         | tart 3:49:17 PM 👘 🗆 End          |
| Repeat List     Interval       Enable     0:00:00 | Period Max      0:00:00          |
|                                                   | or.                              |

### d.set the group and songlist

choose the speaker group(that want to use mp3 file broadcasting when trigger) then choose songs file (plese use mouse drag song files from File manager to filename list)

| IS Music/Audio Server 1.260 - (May | 7 2020, 10:12:45)                 |              | - 🗆 ×                           | 📑   🔽 📑 🚽 🛛 🔤 Play test song              |
|------------------------------------|-----------------------------------|--------------|---------------------------------|-------------------------------------------|
| File Setting Save/Restart ClearLog | g Help                            |              |                                 | File Home Share View Music Tools          |
| Status Playlist Group Event Co     | atus Playlist Group Event Console |              |                                 | A Cut Mayeto y Y Delete y                 |
| PlayList                           |                                   | Group        | ● SongList ◯ Audio In           |                                           |
| * name                             | repeat                            | * name       | * filename Status               | access Paste shortcut folder              |
| 0 alarm                            | -                                 | ☑ 01 alll    | ✓ 1 C:\Users\test\Desktop\mp3\t | Clipboard Organize New                    |
|                                    |                                   | 02 640       | 2 C:\Users\teni Desktop\mp3\t   | ← → × ↑ 📙 « Desktop > mp3 > test song v 🖑 |
|                                    |                                   | 03 1F        |                                 | Name # Title                              |
|                                    |                                   | 05           |                                 | Name # Title                              |
|                                    |                                   | 06           |                                 | Desktop                                   |
|                                    |                                   | 07           |                                 | Downloads                                 |
|                                    |                                   | 08           |                                 |                                           |
|                                    |                                   | 09           |                                 |                                           |
|                                    |                                   |              |                                 | Pictures *                                |
|                                    |                                   | □ 12         |                                 | IP Speaker system                         |
|                                    |                                   | 13           |                                 | ip_muzsvr_1                               |
|                                    |                                   | 14           |                                 |                                           |
|                                    |                                   | □ 15<br>□ 16 |                                 |                                           |
|                                    |                                   |              |                                 | OneDrive                                  |
|                                    |                                   | <            | <b>&gt;</b>                     |                                           |
| <                                  | >                                 |              |                                 | This PC                                   |
|                                    |                                   |              |                                 | DATA (D:)                                 |
|                                    | Next (1)                          |              |                                 | USB Drive (F:)                            |
|                                    |                                   |              | < >                             |                                           |
| 10<br>10                           |                                   |              |                                 | - Network                                 |

### Setep6 :in IS Audio/Music Server and Status.

You can find IS-380 display name and click module left key twice one switch field (e.g open)

|       | :/Audio Server 1.2<br>ng Save/Restart |             |       | 45)    |                    | 1.12.14 |          |     |
|-------|---------------------------------------|-------------|-------|--------|--------------------|---------|----------|-----|
|       | laylist Group Ev                      |             |       |        |                    |         |          |     |
| user  | site                                  | sid         | voice | switch | sip addr           | status  | rtp addr | rto |
| ✓ 101 | alarm device                          | IS-0168BA-0 | -     | open   | 192.168.0.102:5060 |         |          |     |
|       |                                       |             |       |        |                    |         |          |     |
|       |                                       |             |       |        |                    |         |          |     |
|       |                                       |             |       |        |                    |         |          |     |
|       |                                       |             |       |        |                    |         |          |     |
|       |                                       |             |       |        |                    |         |          |     |
|       |                                       |             |       |        |                    |         |          |     |
|       |                                       |             |       |        |                    |         |          |     |
|       |                                       |             |       |        |                    |         |          |     |
|       |                                       |             |       |        |                    |         |          |     |
|       |                                       |             |       |        |                    |         |          |     |
|       |                                       |             |       |        |                    |         |          |     |
| •     |                                       |             |       |        |                    |         |          |     |

### Setep7 : set trigger setting. Example if you set short on IS-380, you should set "short"(NO->NC) Then choose is-380 device

| None       | ~ |
|------------|---|
| short      |   |
| (02) alarm | ~ |
| offline    |   |
| None       | ~ |
| ок         | _ |

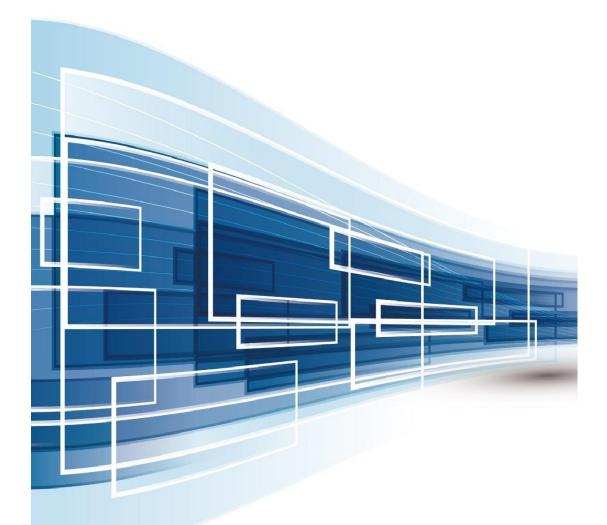

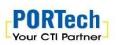

PORTech Communications Inc. 150, Shiang Shung North Road, Taichung, Taiwan 403, R.O.C TEL : 886-4-23058000 FAX : 886-4-23022596 E-mail : sales@portech.com.tw http://www.portech.com.tw

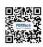